## **Upload et dokument i Mit HR**

Hvis du skal aflevere dokumenter til HR, skal du gøre det via Mit HR portalen.

## **Sådan gør du**

1. Åbn Mit HR med det link du har fået i en mail.

## 2. Log ind på Mit HR med dit NemID

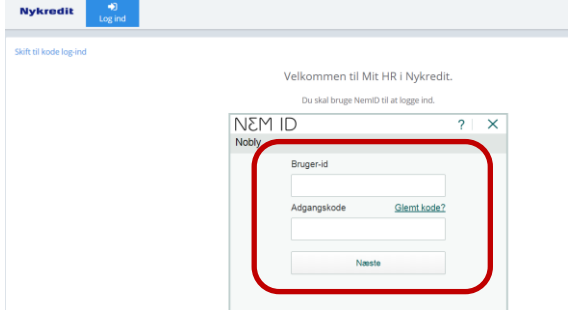

## 3. Skriv dit CPR nummer

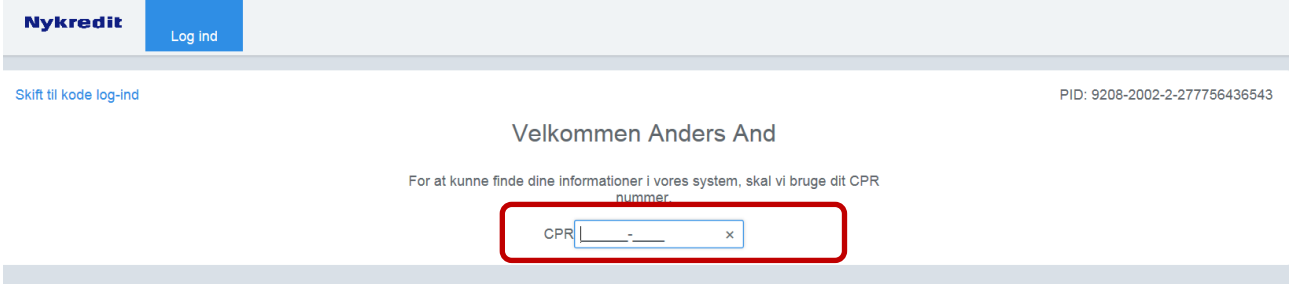

4. Vælg 'Upload' i menuen til venstre > Medarbejderupload > Vælg fil

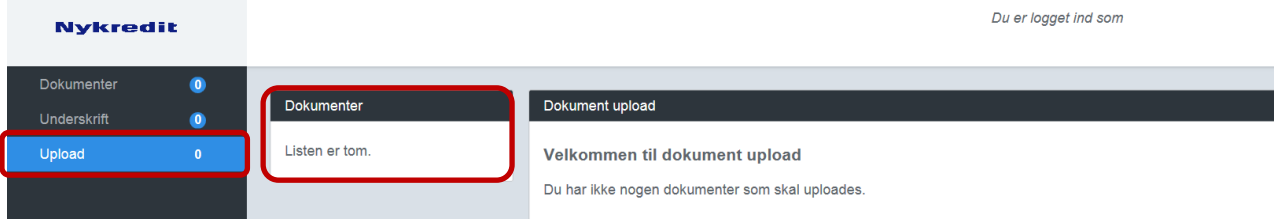

5. Du vil få en besked om, at det valgte dokument nu er uploadet

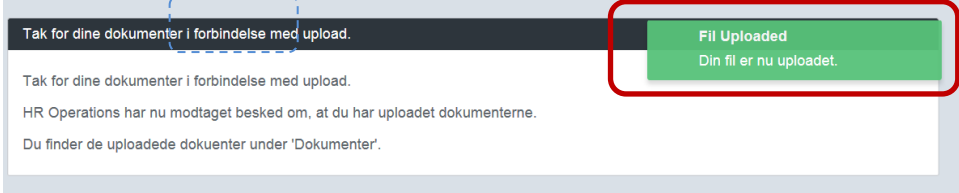

**TIP!** Du kan altid se de dokumenter, du har uploadet under 'Dokumenter'.

**TIP!** Du kan finde link til Mit HR på Onboardingportalen.